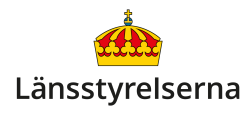

# **Legitimera dig via Mobilt BankID**

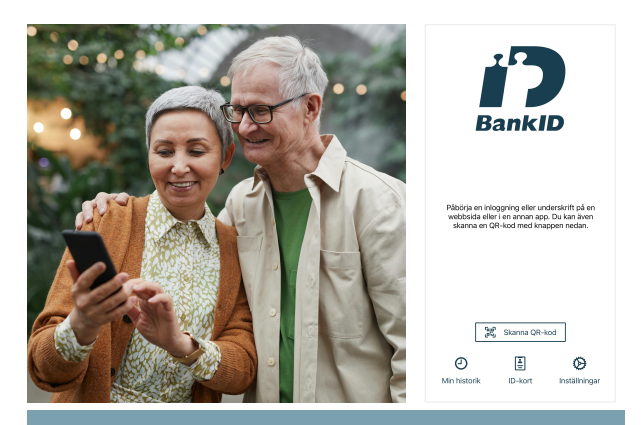

## **Vad är Mobilt BankID?**

- Du måste vara kund hos en bank Mobilt BankID är en e-legitimation som tillhandahålls av bankerna
- Mobilt BankID är en gratis app för din smarttelefon som du kan använda för att legitimera dig på internet.
- Du kan exempelvis använda Mobilt BankId för att logga in, vid betalningar, i internetbanken och i Swish - men även för att handla i internetbutiker, boka läkartid eller läsa digital post.
- På många ställen kan du använda Mobilt BankID för att legitimera dig fysiskt.

## **Hur installerar jag Mobilt BankID-appen?**

BankID är en svenskt e-legitimation och digital namnteckning. För att använda BankID via din smarttelefon behöver du två komponenter - själva BankID:et som beställs kostnadsfritt från din bank, och Mobilt BankID-appen på din smarttelefon.

Så här laddar du ner Mobilt BankID-appen:

- 1. Öppna **App Store** om du har en iPhone, eller **PlayButik** om du har en Androidtelefon.
- 2. Tryck på **Sök** (förstoringsglasikonen) om du har en iPhone och tryck sedan på textfältet vid toppen av skärmen oavsett om du har iPhone eller Androidtelefon.
- 3. Skriv **BankID** i sökrutan.
- 4. Tryck på **Hämta**-knappen till höger om **BankID säkerhetsapp** om du har iPhone - som också kan se ut som ett litet moln med en pil i - eller på **Installera** på Androidtelefoner.
- 5. Godkänn nedladdningen med lösenord, ansiktsigenkänning eller fingeravtryck.
- 6. Så länge du har internetuppkoppling via trådlöst nätverk eller via ditt mobilabonnemang - laddas Mobilt BankID ner inom några minuter.

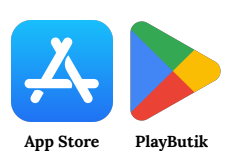

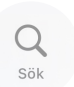

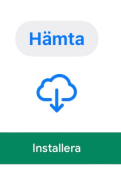

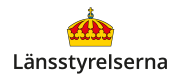

Första gången du startar Mobilt BankID-appen får du frågan om du vill tillåta notiser - svara ja! Då får du varningar om någon försöker kapa din identitet och

BankID-appen har möjlighet att skicka<br>notiser till dig då det inträffar viktiga<br>händelser för ditt eller dina BankID. Du<br>behöver godkänna att BankID-appen skickar notiser till dig

Vill du ta emot notiser om ditt eller dina BankID?

Hoppa över

Aktivera notiser

använda ditt BankID, påminnelser att förnya ditt BankID innan det löper ut och annan viktig information.

Svara också ja när du får frågan om Mobilt BankID får använda din kamera - det krävs för att kunna skanna QR-koder i Mobilt BankID, vilket bland annat används för att godkänna Swish-betalningar i fysiska butiker.

För att kunna använda Mobilt BankID-appen behöver du också beställa ett BankID från din bank.

#### **Hur beställer och aktiverar jag mitt BankID?**

Beställningsförfarandet för BankID skiljer sig lite från bank till bank, men skillnaderna är inte stora. Du kan alltid kontakta din banks kundservice för att få hjälp med att beställa ditt BankID.

För att aktivera BankID på din smarttelefon behöver du en annan smarttelefon eller surfplatta där du redan har Mobilt BankID aktivt, en säkerhetsdosa från din bank, eller din personliga bankkod.

Om du inte har något av det kan du också besöka ett bankkontor och få hjälp med att beställa BankID i person. Då behöver du ett giltigt pass, körkort eller nationellt ID-kort för att legitimera dig.

Du beställer enklast BankID genom att logga in på din internetbank på dator, surfplatta eller annan smarttelefon. Du hittar ofta beställning av BankID under **Tjänster, Digitala Tjänster** eller direkt via huvudmenyn, beroende på vilken bank du är kund hos.

När du har gått igenom alla stegen hos din bank visas en QR-kod på skärmen på **den andra enheten.**  Då startar du Mobilt BankID-appen på din smarttelefon och trycker på **Aktivera BankID**.

Nu startar Mobilt BankID-appen din kamera. Rikta kameran mot QR-koden på **den andra enhetens**  skärm tills koden syns tydligt genom din kamera.

Din smarttelefon kommer nu att lotsa dig igenom ett antal steg för att aktivera ditt BankID.

Till slut ser du meddelandet **Aktiveringen är klar! Du har nu ett nytt BankID.** Nu är ditt BankID aktivt och du kan börja använda Mobilt BankID på din smarttelefon.

#### **Hur använder jag Mobilt BankID-appen?**

Mobilt BankID-appen startas automatiskt när en annan app eller hemsida på din smarttelefon kräver att du legitimerar dig eller godkänner ett köp.

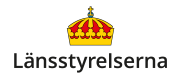

När Mobilt BankID-appen visas på din smarttelefon kontrollerar du att uppgifterna på skärmen stämmer och trycker på **Skriv under**-knappen för att godkänna betalningen eller legitimeringen med din personliga kod, ditt fingeravtryck eller via ansiktsigenkänning.

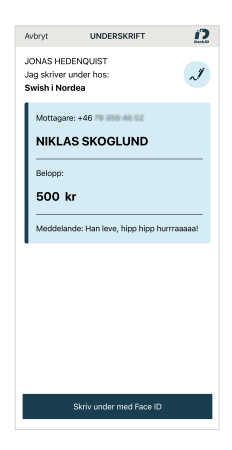

Efter det skickas du vanligtvis automatiskt tillbaka till appen eller hemsidan där du inledde betalningen eller verifieringen. Om det inte sker per automatik lämnar du Mobilt BankID-appen och öppnar appen eller hemsidan på egen hand. Sedan utförs betalningen eller legitimeringen.

Du behöver bara starta Mobilt BankID manuellt när du handlar på internet eller använder en tjänst på en dator eller surfplatta och ombeds legitimera dig via BankID, när du ska skanna en QR-kod eller om du vill använda Mobilt BankID-appens digitala IDkortfunktion.

Om du ska godkänna en betalning, logga in på en tjänst eller legitimera dig på din dator eller surfplatta visas detaljerna för det du försöker göra när du startar Mobilt BankID-appen på din smarttelefon. Kontrollera att uppgifterna stämmer och tryck sedan på **Skriv under**-knappen på din

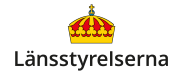

smarttelefon så legitimeras du på din dator eller surfplatta.

Om du ska skanna en QR-kod öppnar du Mobilt BankID, trycker på knappen **Skanna QR-kod** på nedre delen av skärmen, riktar kameran mot QRkoden och följer instruktionerna på skärmen.

### **Var kan jag få hjälp med Mobilt BankID?**

På BankID:s supportsida hittar du instruktioner för att skaffa BankID och Mobilt BankID-appen, svar på vanliga frågor och mer information:

#### [www.bankid.com/privat/skaffa-bankid](https://www.bankid.com/privat/skaffa-bankid)

Om du vill veta mer har länsstyrelserna också tagit fram en film som går igenom hur du installerar, aktiverar och använder Mobilt BankID på din smarttelefon.

På länsstyrelsens hemsida hittar du dessutom fler filmer och broschyrer som visar dig mycket annat

du kan göra med din smarttelefon. Skanna QR-koden till höger med smarttelefonens kamera och tryck på [lansstyrelsen.se](http://lansstyrelsen.se) så kommer du dit.

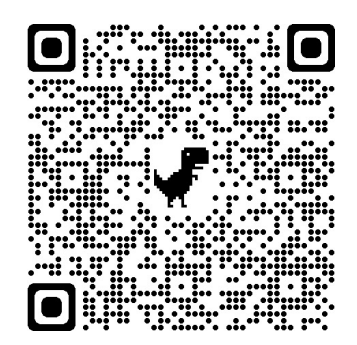